Steps:

- 1. Power up the 1st unit ONLY and connect the RS485 or USB connection to the 1st unit.
- 2. Under Setup >Axis menu click "Define Axis" and enter 0.
- 3. Under Setup >Axis menu click "Select Axis" and enter 0.
- 4. Under Setup menu click "Connect".

5. Text appears on top right of SMC60WIN "The Unit is Connected" and the version of the firmware is displayed as well. This text should turn blue when connected.

6. Under Setup menu click "Disconnect".

7. Text appears on top right of SMC60WIN "The Unit is NOT Connected". This text should turn red when disconnected.

8. POWER DOWN and Physically disconnect the 1st Unit from both power and RS485 or USB Connections.

9. Power up the 2nd unit ONLY and connect the RS485 or USB connection to the 2nd unit.

10. Under Setup >Axis menu click "Define Axis" and enter 1.

11. Under Setup >Axis menu click "Select Axis" and enter 1.

12. Under Setup menu click "Connect".

13. Text appears on top right of SMC60WIN "The Unit is Connected" and the version of the firmware is displayed as well. This text should turn blue when connected.

14. Under Setup menu click "Disconnect".

15. Text appears on top right of SMC60WIN "The Unit is NOT Connected". This text should turn red when disconnected.

16. POWER DOWN and Physically disconnect the 2nd Unit from both power and RS485 or USB Connections.

L011954

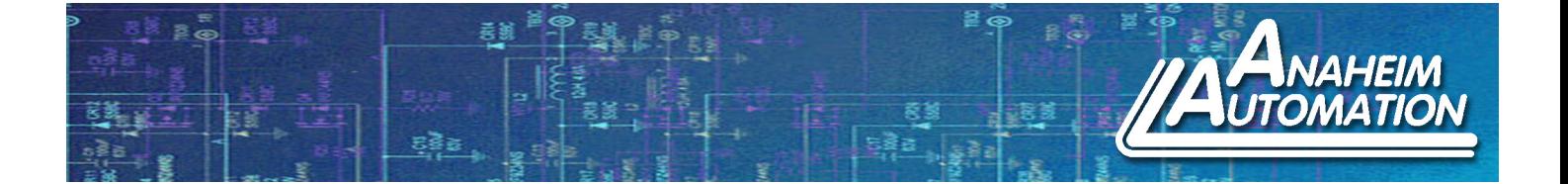

17. For more then two units, continue steps 9 thru 16 incrementing the axis number for each unit.

18. Now reconnect the power and RS485 or USB connections to ALL units.

19. Power up ALL Units.

20. You should now be able to connect individually to any Axis with the RS485 converter from one Serial Port or multiple USB Ports. Use the Setup > Axis > Select Axis menu command to connect to each individual axis.